# ODI JDBC ACCESS

BY ODI EXPERTS

#### CONTENTS

| READING AND WRITING ACCESS WITHOUT ODBC | 2  |
|-----------------------------------------|----|
| LIMITATION OF THIS DRIVER               | 2  |
| PRELIMINARY STEPS                       | 2  |
| REVERSING THE ACCESS DB (RKM)           | 6  |
| REVERSE SINGLE TABLE                    | 6  |
| REVERSE ALL THE TABLES IN ACCESS        | 9  |
| LOADING FROM ACCESS TO DB (LKM)         | 11 |
| LOADING ACCESS DB INTO DB               | 11 |
| INTEGRATION INTO ACCESS (IKM)           | 13 |
| CREATE TARGET TABLE & INSERT ONLY       | 13 |
| INSERT/UPDATE                           | 16 |
| DATATYPE                                | 18 |
| API                                     | 19 |
| COPYTABLE                               | 19 |
| COPYFILE                                | 21 |
| COMMON ERROR/ISSUES                     | 24 |

#### READING AND WRITING ACCESS WITHOUT ODBC

The ODI JDBC ACCESS driver is created to Read/Write Access DB. This driver supports Access 2000 and later only. This driver works in all OS and does not need any DSN or ODBC and is completely written in Java.

# LIMITATION OF THIS DRIVER

- In ODI Data / View Data on the data store will not work
- The datatype GUID/Replication ID is not supported
- Foreign Keys , Indexes and CKM is presently not supported.( This might be a feature in future release)

## PRELIMINARY STEPS

- Extract the ODI JDBC ACCESS zip file and you will find these files
  - KM\_IKM\_ACCESS\_INSERT/UPDATE\_V1.xml
  - KM\_LKM\_ACCESS\_to\_SQL\_V1.xml
  - KM\_RKM\_ACCESS\_V1.xml
  - ODI\_JDBC\_ACCESS\_V1.jar
  - TECH\_ODI\_JDBC\_ACCESS.xml

- Copy the ODI\_JDBC\_ACCESS\_v1.jar under your ODI Agent's Driver Folder and restart your Agent .For local, please copy in to your respective USERLIB Folder.
- Next Import the ODI JDBC ACCESS Technology in Duplication Mode.

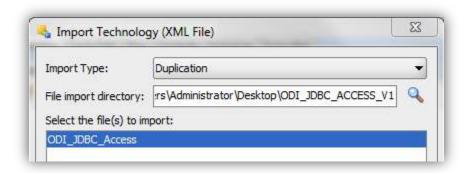

• Create a DataServer with just an appropriate Name for it. No Need to provide any other details.

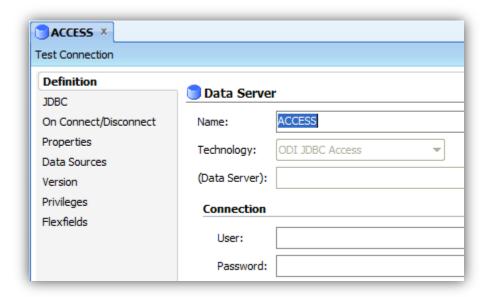

 Create a Physical Schema and provide the Directory where the ACCESS DBs are present.

[Note: - You can create 'n' Number of Physical and Logical Schema, under same Data Server]

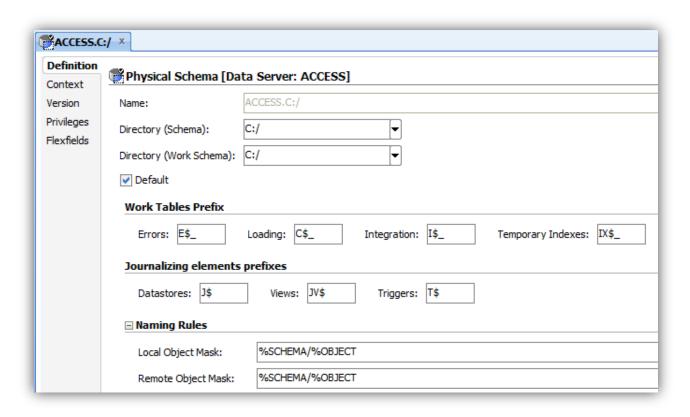

• Finally create a Logical Schema and link them through the appropriate Context.

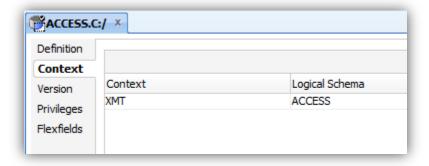

• Now you are ready to use this Technology.

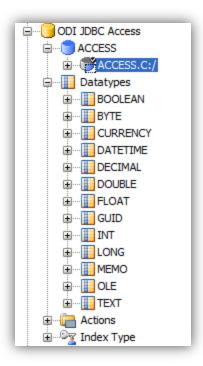

• Login into Designer and Import the RKM, LKM and IKM respectively.

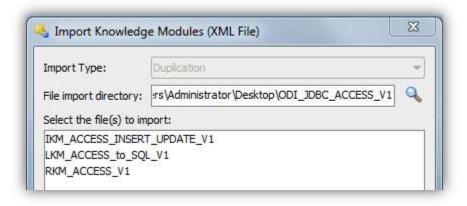

# REVERSING THE ACCESS DB (RKM)

The different options of the RKM are

TABLE\_NAME –If one of the ACCESS table is to be reversed then specify the Table Name. To reverse all the tables please use %.

[Note: - FK and Other Indexes are not supported presently]

#### **Model Setup**

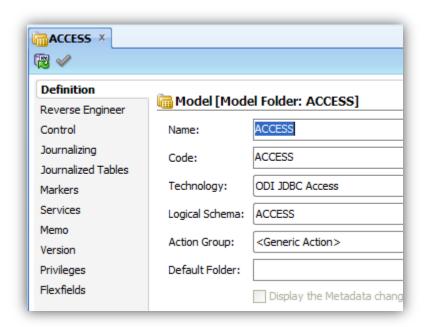

#### REVERSE SINGLE TABLE

REVERSE ENGINEER - CUSTOMIZED

KNOWLEDGE MODULE - RKM ACCESS\_V1

- MASK << File Name with Extension>>
- TABLE\_NAME table name of the access.

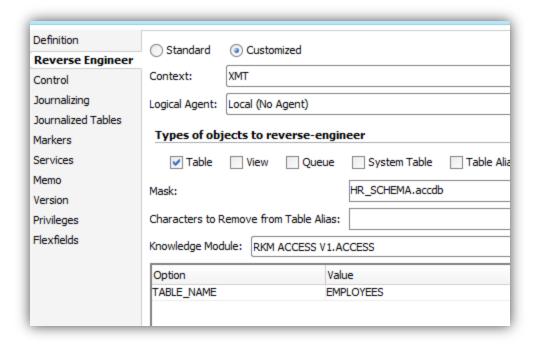

Once reversed the datastore will be similar as shown below,

- Name << Access Table Name >>
- Resource Name ACCESS DB Name with Extension

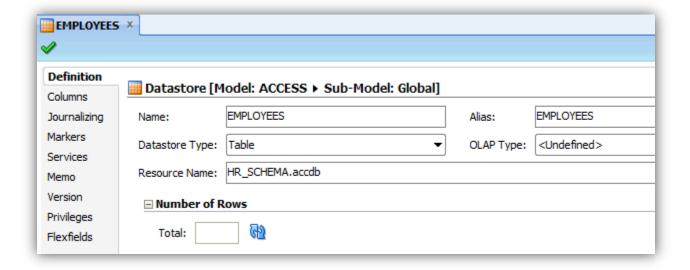

Data type is detected depending on the content.

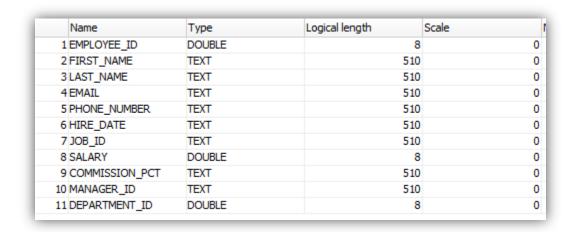

Primary Key is also detected

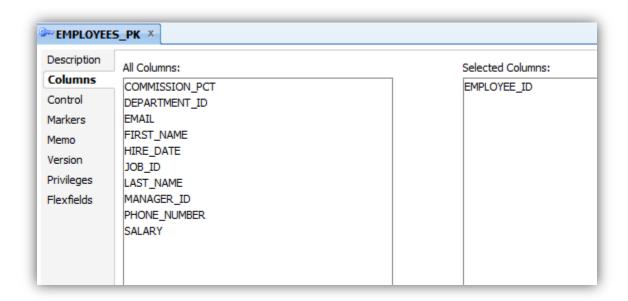

[Note: - FK and Other Indexes are not supported presently]

#### REVERSE ALL THE TABLES IN ACCESS

#### SAMPLE ACCESS DB

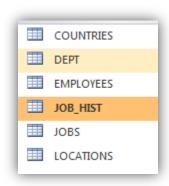

# REVERSE ENGINEER – CUSTOMIZED KNOWLEDGE MODULE – RKM ACCESS\_V1

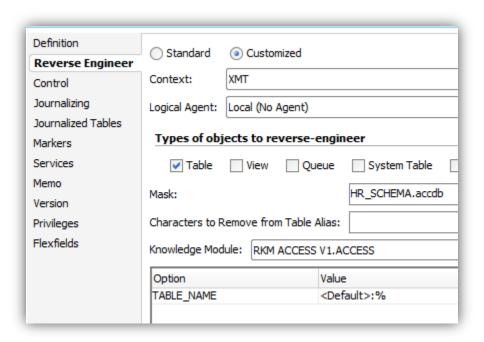

- MASK << File Name with Extension>>
- TABLE\_NAME %.

[NOTE: - T0 reverse all the tables in the access, please use %]

As you can see from the below image, all the tables are reversed including PK.

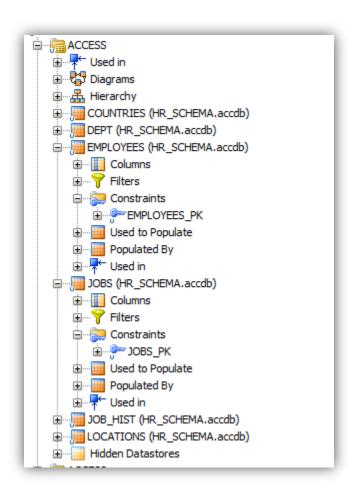

# LOADING FROM ACCESS TO DB (LKM)

The different options of LKM are

DELETE\_TEMPORARY\_OBJECTS: As present in all the KM options, this option is to retain C\$.

#### **Few Restrictions**

- Filters has to be only on the Staging
- Joins between two Access Tables also have to be on Staging
- Any SQL Operation on source has to be performed on the Staging or Target side only.

#### LOADING ACCESS DB INTO DB

Map the column accordingly.

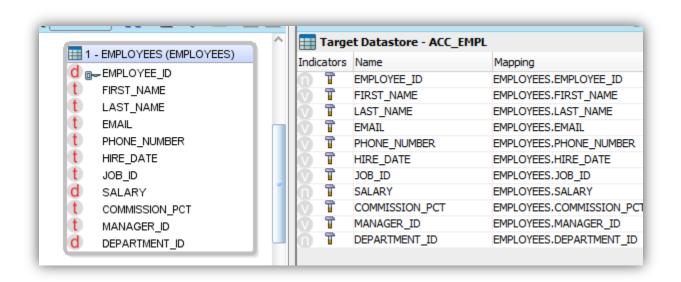

Note: - All the columns need to be mapped to staging only. Column mapped on Source is not supported and will throw error.

Select the LKM ACCESS to SQL\_V1 and appropriate IKM depending on your Target Technology.

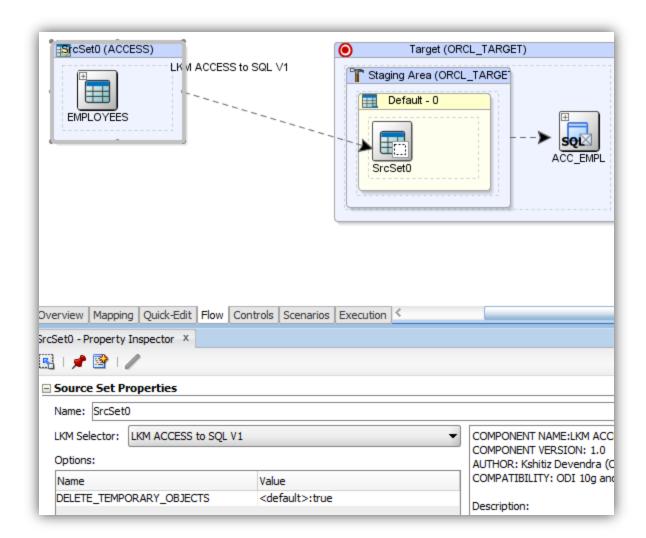

Save and Execute and ones the Execution is successful. Please look into the Target Table for Data.

#### Operator Session Execution of the above Interface

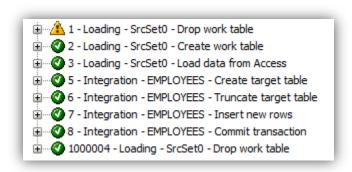

# INTEGRATION INTO ACCESS (IKM)

This IKM is Multi Technology IKM and so does not create I\$ table but load directly from C\$ table / Source.

Enable the Option Staging Area Different from Target and select the appropriate Source Logical Schema.

| Optimization Context: XMT            |  |  |  |
|--------------------------------------|--|--|--|
| ✓ Staging Area Different From Target |  |  |  |
| Orade: ODI_TEMP_11G                  |  |  |  |
| Description:                         |  |  |  |

The different options of the IKM are

CREATE\_TARGET\_TABLE: This option enables you to create a Target Table.

INSERT: Set it true if you want only to insert.

INSERT/UPDATE: Set it True if you want Insert/Update.

#### CREATE TARGET TABLE & INSERT ONLY

The IKM ACCESS Insert is a Multi Technology IKM .Create Target datastore with appropriate Column Name and Datatype.

Data Store Name: << Table Name>>.

The Sheets created in ACCESS will have data Store Name.

Resource Name : <<File Name with Extensions>>

Make sure you provide the file with appropriate Extension mdb / accdb.

[Note: - Without Extension IKM will throw error.]

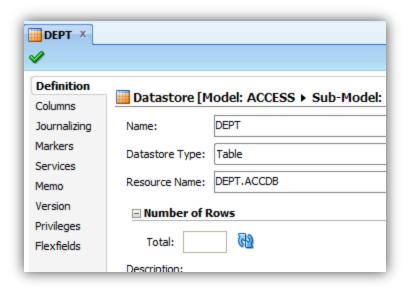

Select the appropriate Datatype, Length and Scale

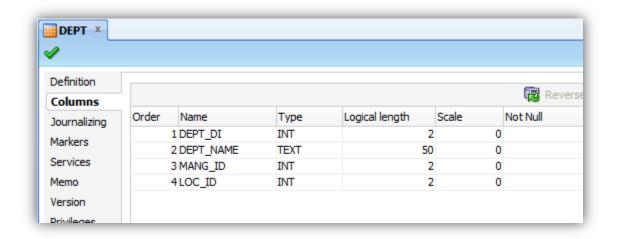

Map the Column accordingly.

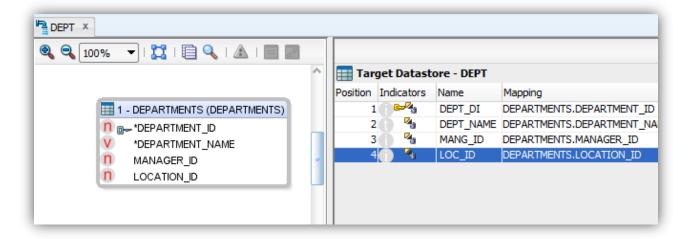

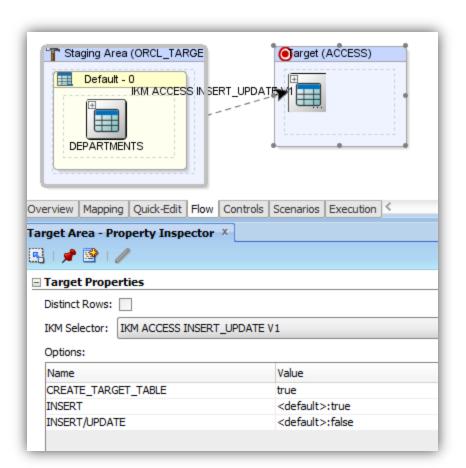

#### CREATE\_TARGET\_T ABLE

This option will create table as defined in the Target datastore. If table already exist it won't replace so you will need to manually drop it for any column or datatype changes in data store.

#### **INSERT**

If you are just Inserting then use Insert as it uses a different algorithm for fast data load.

As you can see the Table is created with the structure defined in the ODI Datastore.

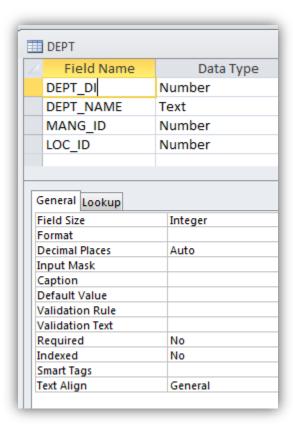

#### Sample Output Data

|   | III DEPT  |                        |           |          |  |  |
|---|-----------|------------------------|-----------|----------|--|--|
| 4 | DEPT_DI → | DEPT_NAME +            | MANG_ID - | LOC_ID → |  |  |
|   | 10        | Administration         | 200       | 1700     |  |  |
|   | 20        | Marketing              | 201       | 1800     |  |  |
|   | 30        | Purchasing             | 114       | 1700     |  |  |
|   | 40        | Human Resour           | 203       | 2400     |  |  |
|   | 50        | Shipping               | 121       | 1500     |  |  |
|   | 60        | IT                     | 103       | 1400     |  |  |
|   | 70        | <b>Public Relation</b> | 204       | 2700     |  |  |
|   | 80        | Sales                  | 145       | 2500     |  |  |
|   | 90        | Executive              | 100       | 1700     |  |  |
|   | 100       | Finance                | 108       | 1700     |  |  |

## INSERT/UPDATE

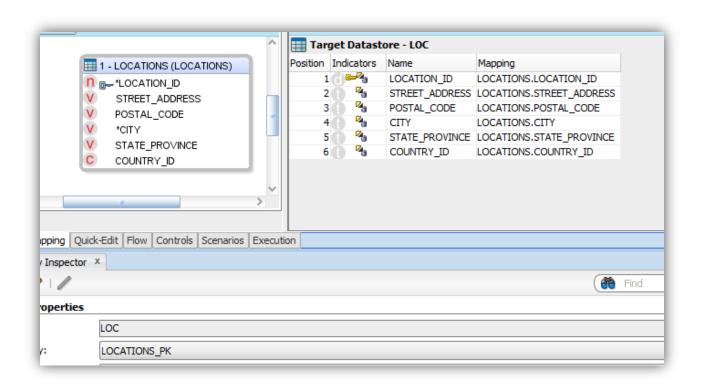

The update algorithm is configured in such a way that if a PK is present in access, driver will make use of the appropriate indexes for faster search and update.

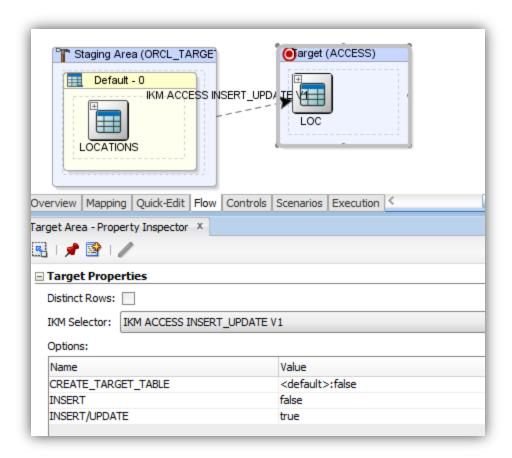

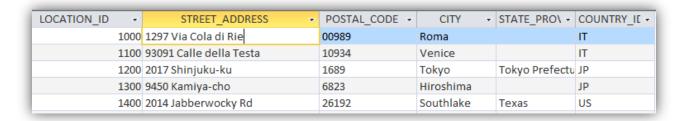

#### Let's update the street address for location id 1000

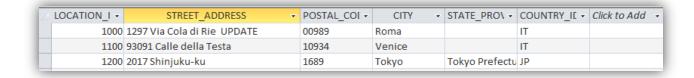

# DATATYPE

- BOOLEAN
- BYTE
- CURRENCY
- DATETIME
- DECIMAL
- DOUBLE
- FLOAT
- GUID / REPLICATION\_ID ( presently not supported)
- INT
- LONG
- MEMO
- OLE
- TEXT

#### API

There are two API created that can be used in the ODI Procedure for copying data from Query and File, without creating any Interface - CopyTable & CopyFile

#### **COPYTABLE**

CopyTable (String Dir, String AccessFile, String tableName, Connection conn, String SQL)

This method will allow you to copy Table from any SQL DB to Access.

Command on Source - please specify the Technology and Schema.

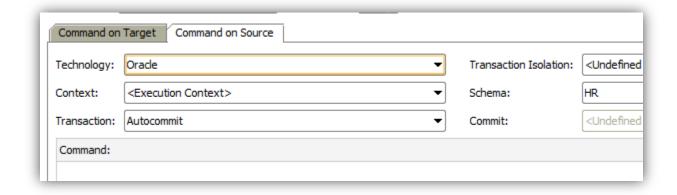

On the Command on Target specify the parameters for the Method with Jython as the technology. A sample screenshot is shown below. You can load multiple tables from the same schema into the same/different ACCESS DBs. Depending on the datatype of the Source the appropriate datatype is calculated and set.

[Note: - Select \* will fetch all the column, for selective columns please provide the column name in the Select statement]

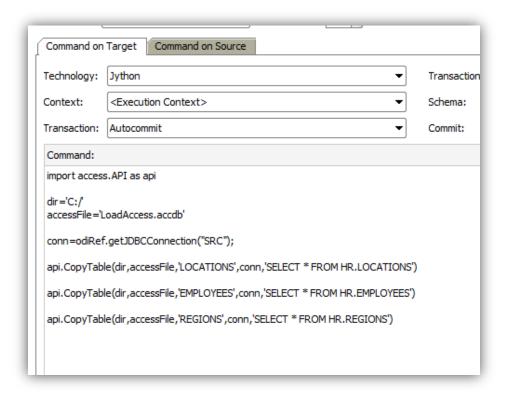

```
import access.API as api

dir='C:/'
accessFile='LoadAccess.accdb'

conn=odiRef.getJDBCConnection("SRC");

api.CopyTable(dir,accessFile,'LOCATIONS',conn,'SELECT * FROM HR.LOCATIONS')

api.CopyTable(dir,accessFile,'EMPLOYEES',conn,'SELECT * FROM HR.EMPLOYEES')

api.CopyTable(dir,accessFile,'REGIONS',conn,'SELECT * FROM HR.REGIONS')
```

#### Sample Output of the above Procedure execution

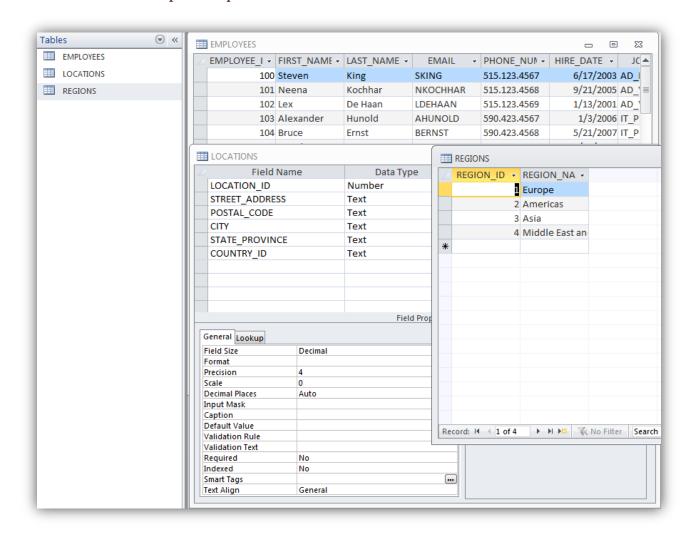

#### **COPYFILE**

CopyFile (String Dir, String AccessFile, String tableName, String srcFile, String delim)

Command on Target –Jython. It's a very simple method to load data from delimited File to Access. The File is read using a Buffered Reader so reading should be comparatively faster. Also the first line of the File is taken as Column Name and datatype is usually TEXT.

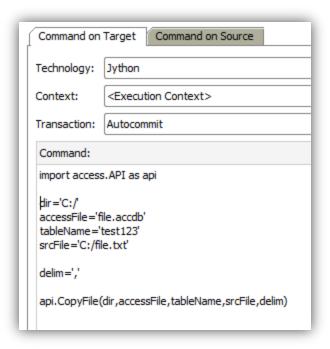

[Note: - There is no option to pick selective column of the File .In order to do so please load via Interface]

```
import access.API as api

dir='C:/'
accessFile='file.accdb'
tableName='test123'
srcFile='C:/file.txt'

delim=','

api.CopyFile(dir,accessFile,tableName,srcFile,delim)
```

# Source File

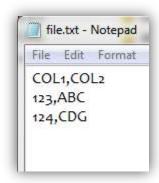

Target ACCESS DB

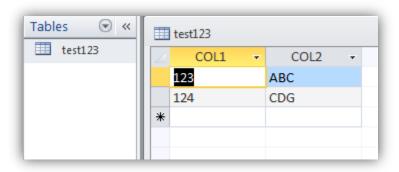

#### COMMON ERROR/ISSUES

We have documented some of the common error/issues which can occur due to invalid entry/options in KM options or Excel File.

FileNotFoundException: - This exception will occur when you provided an invalid Access DB or Access File without correct Extension.

Data does not get loaded from Excel (LKM):- While using LKM Access to SQL, if your interface is successful yet you don't see any data in target, it means you have set the column mapped to Source. Please set the appropriate column mapping to Staging and try again

# **CONTACT US**

We hope that this documentation has helped in the initial steps of using and understanding the ODI JDBC Access driver and KM's.

In case if you still have issues or question please feel free to contact us at <a href="https://www.odiexperts.com">www.odiexperts.com</a>.